令 和 6 年 6 月 6 日

枚方市立殿山第二小学校

校 長 吉 村 隆 也

### 『まなびポケット保護者向け機能』の利用開始に向けて

インストールのお願い

平素は、本校教育推進のためにご理解とご協力をいただき、ありがとうございます。

さて、7月1日(月)より、●保護者のみなさまから学校へのご連絡(欠席・早退・遅刻・その他の連絡等)、 ●学校からの連絡(お知らせ文書の配付、不審者情報・緊急性の高い連絡等)は、『まなびポケット』という アプリケーションを使用していただくことといたしました。また、今後、「ミルメール」で行っていました学校か らの連絡につきましても、こちらのアプリを使用していくこととしております。

つきましては、右面の QR コードから『まなびポケット』のアプリをインストールしていただき、ご準備をお願 いいたします。

## 【出欠連絡について】

1 令和6年7月1日(月)より、運用を開始いたします。なお、令和6年8月30日(金)までは、試用期間とい たしますので、連絡帳による連絡も可能です。令和6年9月2日(月)より、本格的な運用が始まりますので、 ご協力をお願いいたします。

2 当日の8:30までに入力し、送信をお願いいたします。

3 担任への個別に伝える内容については、「その他」を選択し、コメント欄に入力の上、当日の8:30までに 送信してください。

例:今日の体育は見学します。 給食の牛乳は飲めません等

4 オンライン授業配信の希望がある場合は、コメント欄に入力し、送信をお願いいたします。

5 登校班への欠席(遅刻)の連絡につきましては、直接、登校班の班長に伝えていただくか、登校班のメン バーの連絡先をご存知の場合は連絡していただく等、可能な範囲でご協力をお願いいたします。 なお、登校班につきましては、集合時刻になりましたら、出発いたします。

### 【ログイン・動作確認日について】

1 日時 令和6年6月27日(木)・28日(金)

2 対象 全児童の保護者のみなさま

3 お願いしたいこと

通常、出席で連絡がない場合は、ログインの必要はございませんが、この2日間のみ、ログイン・動作確認の ため、出席で連絡がない場合も、全児童、ログインをお願いします。ログイン後、①出席の場合:「その他」を 選択し、送信ボタン、②遅刻、早退、欠席の場合:いずれかを選択し、コメントに理由を入力 (<mark>オンライン授業</mark> の希望がある場合も入力)し、送信ボタンを押してください。

・7月1日(月)からは、学校へ連絡が必要な場合のみ、入力・送信をお願いいたします。

## 【令和6年7月1日(月)以降の学校から保護者への連絡方法について】

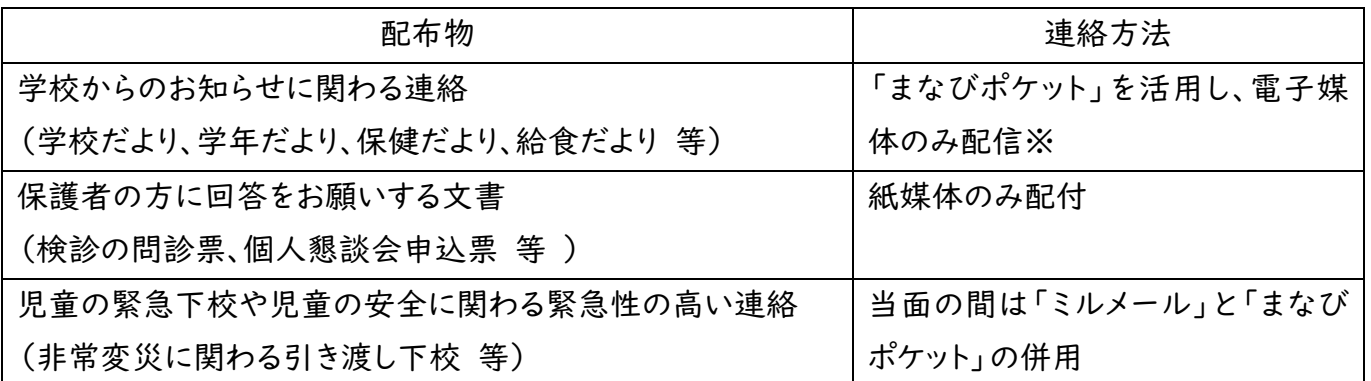

※7/1(月)~8/30(金)は「まなびポケット」の試用期間のため、今まで通り、紙媒体でも文書を配付いた します。

## 保護者のみなさまにご協力いただきたいこと

① アプリインストールとログインのお願い ② 出欠連絡機能の動作確認 ③ 連絡帳機能の動作確認 ④ 保護者紐付け設定のお願い(きょうだいがおられる家庭のみ) ⑤ プッシュ通知機能設定のお願い

## 【①アプリインストール・ログインのお願い】

(1)スマートフォン専用アプリ〔【保護者様専用】まなびポケット〕のインストールをお願いします。ブラウザ からも利用できますが、アプリを使うことでプッシュ通知機能(連絡が届くとスマホ等に表示される)が 利用できるので便利です。下記 QR コードを読み取り、インストールをお願いいたします。

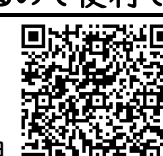

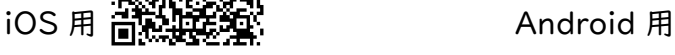

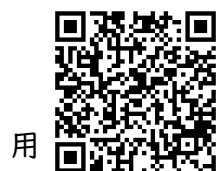

(2)以下の「学校コード」「保護者用ユーザーID」「保護者用パスワード」を入力し、ログインしてください。

(重要)家庭保管

## まなびポケット 保護者用ユーザーID・パスワード

「保護者用ユーザーID・パスワード」は、お子様が卒業されるまで保管をお願いいたします。

## 年 組 番 児童名:

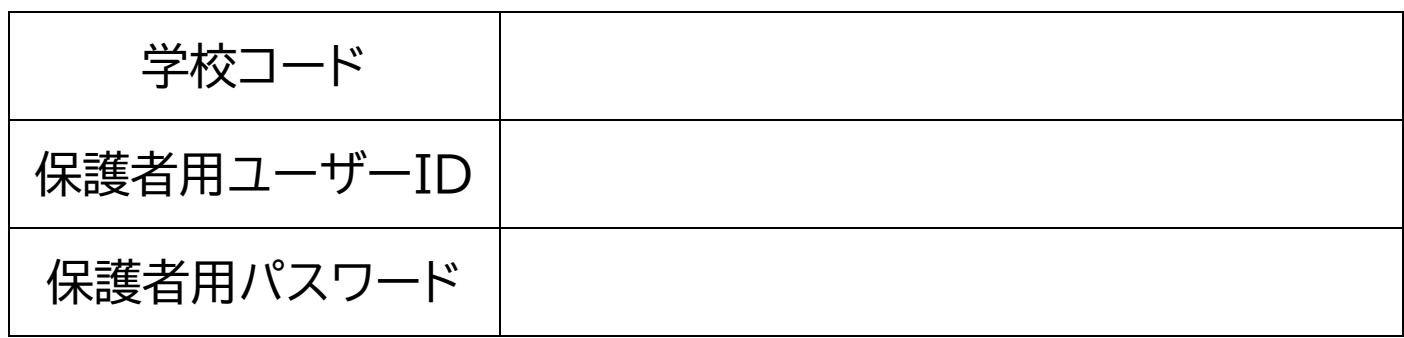

| 初めの画面です。「保護者の方はこちら」を選択してください。

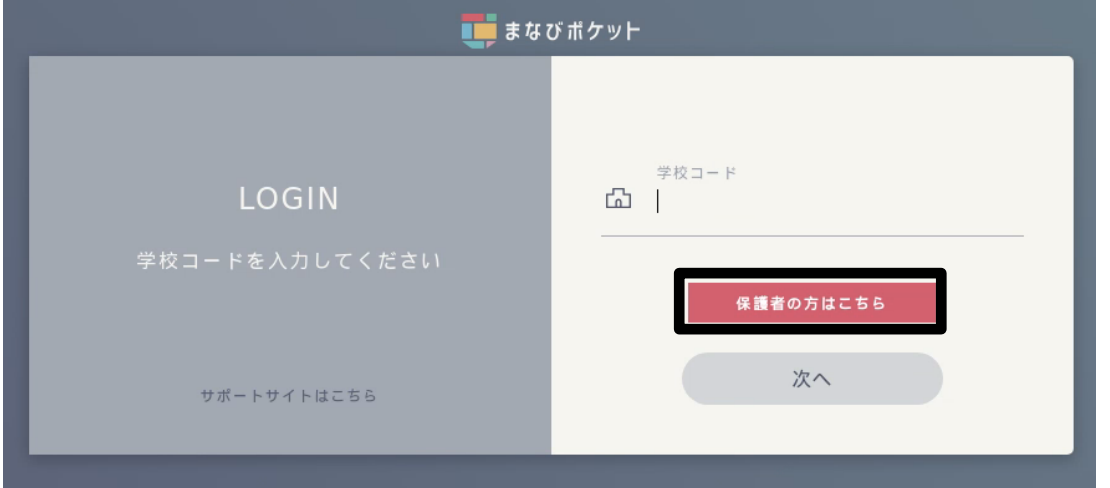

2 学校コード 、保護者用ユーザーID・保護者用パスワード を入力し、ログインする。

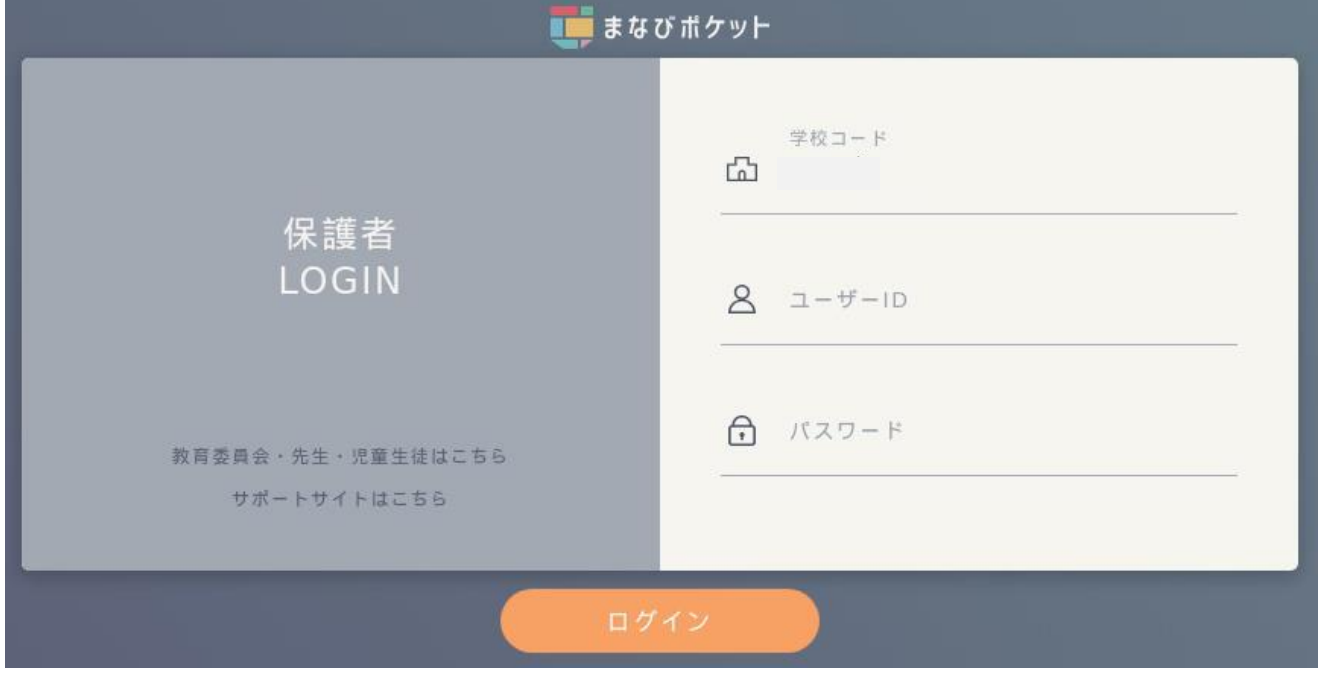

## 3 ログイン後の画面の例です。

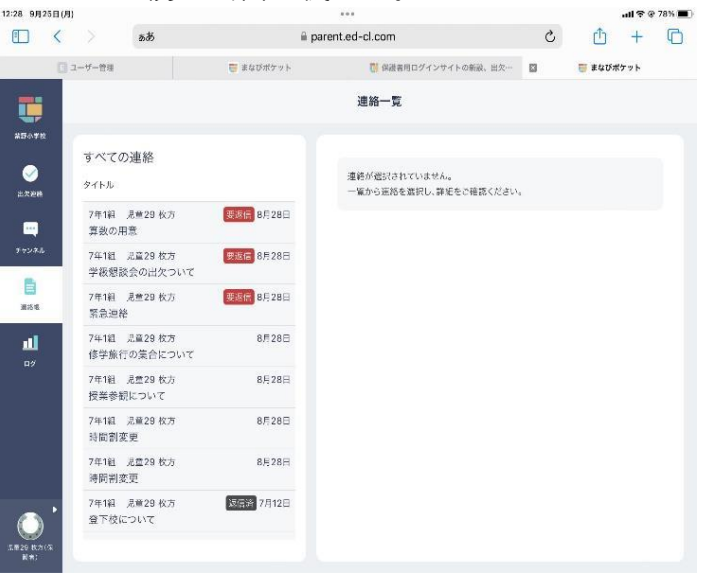

# 【②出欠連絡機能の動作確認】

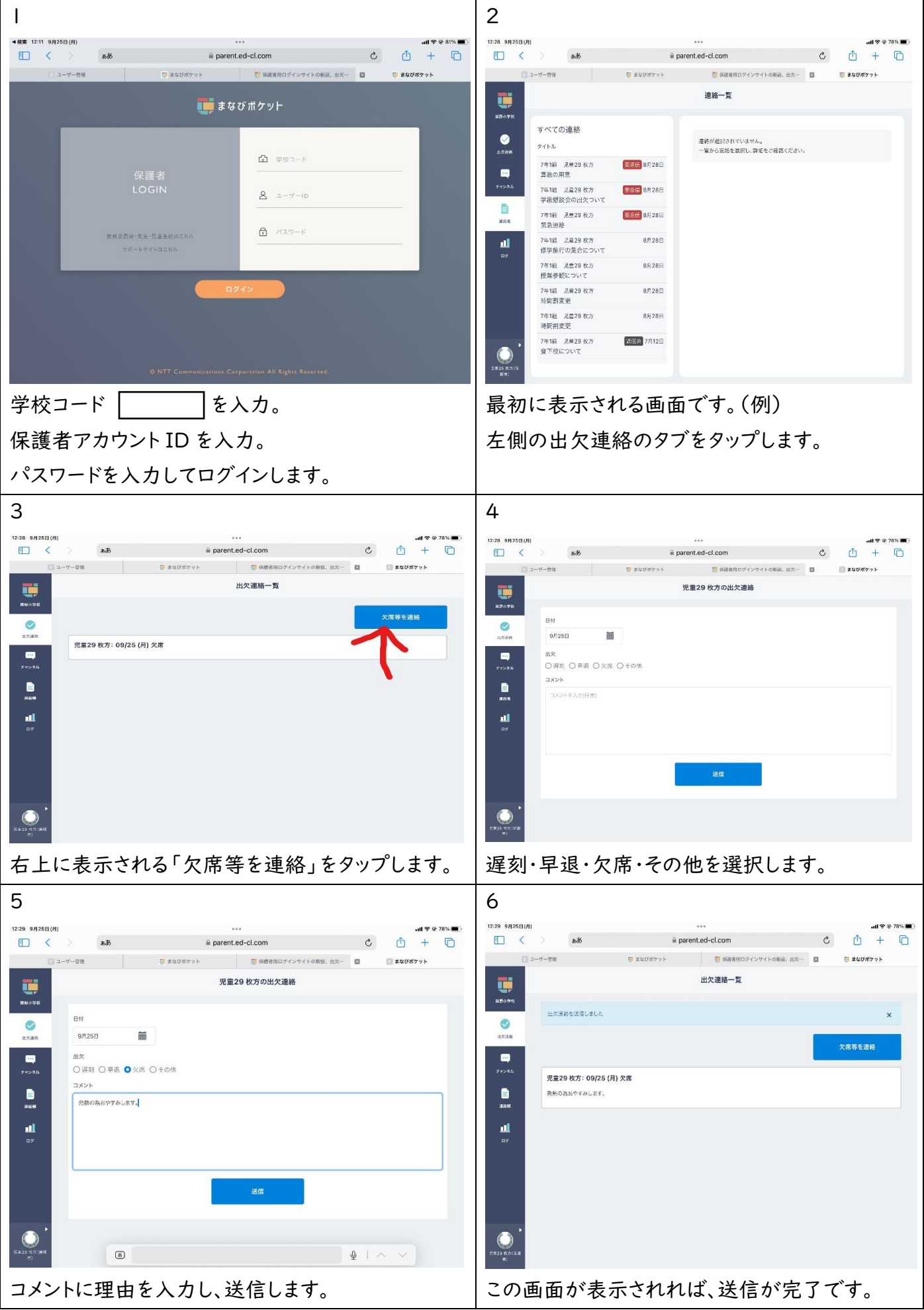

# 【③連絡帳機能の動作確認】

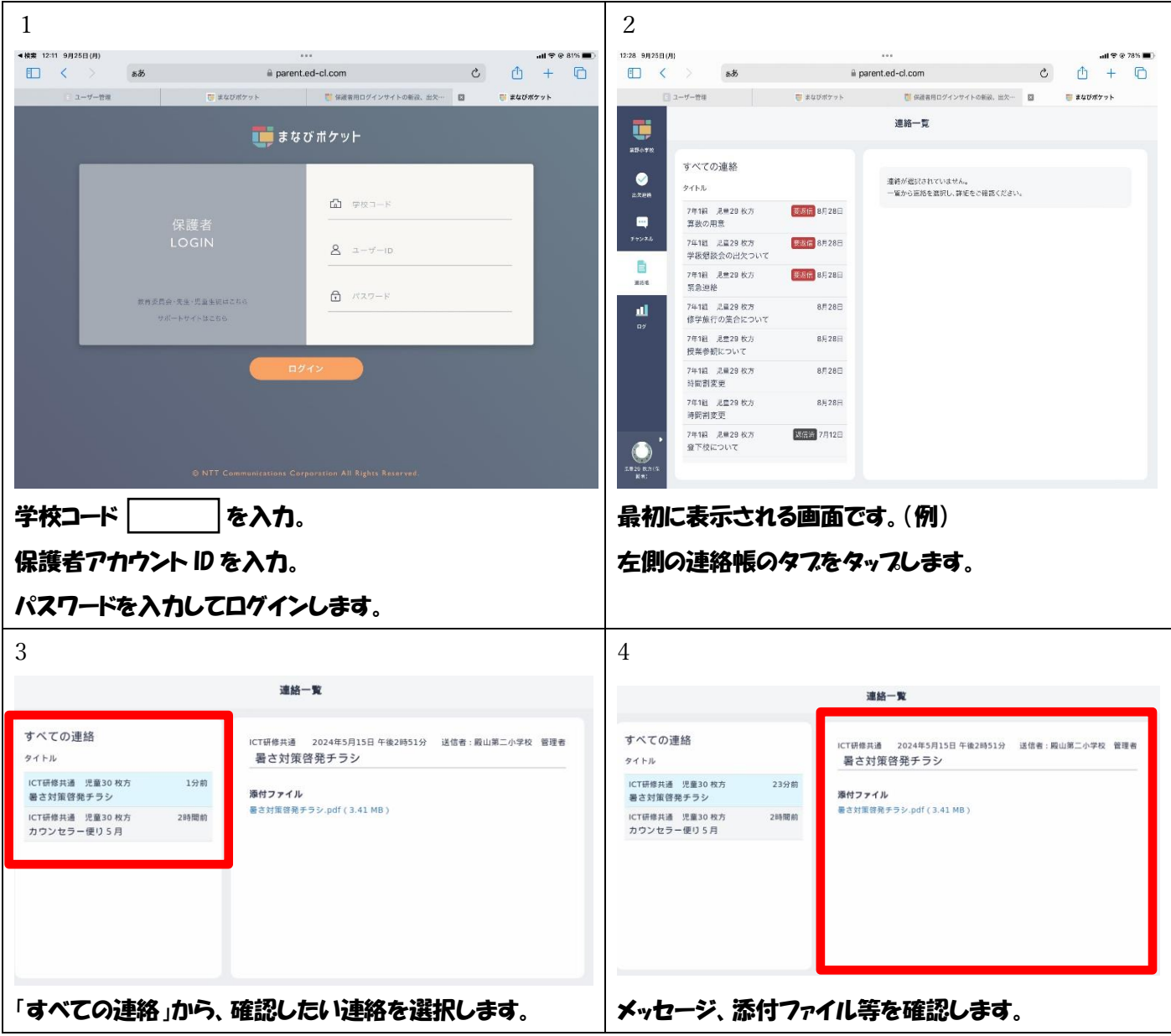

# 【④プッシュ機能通知設定のお願い】

取り扱いについての説明は右のQRコードをご活用ください。 もしくは、下記のURLをご活用ください。

https://manabipocket.ed-cl.com/digital-contact-for-parents/

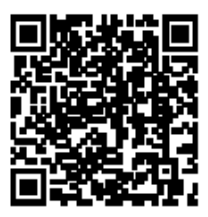

## 【⑤保護者紐付け設定のお願い】

きょうだいが本校にいる場合は「iOS 版」と「android 版」をご覧いただき、切り替えの設定をお願いします。

#### ■iOS の場合

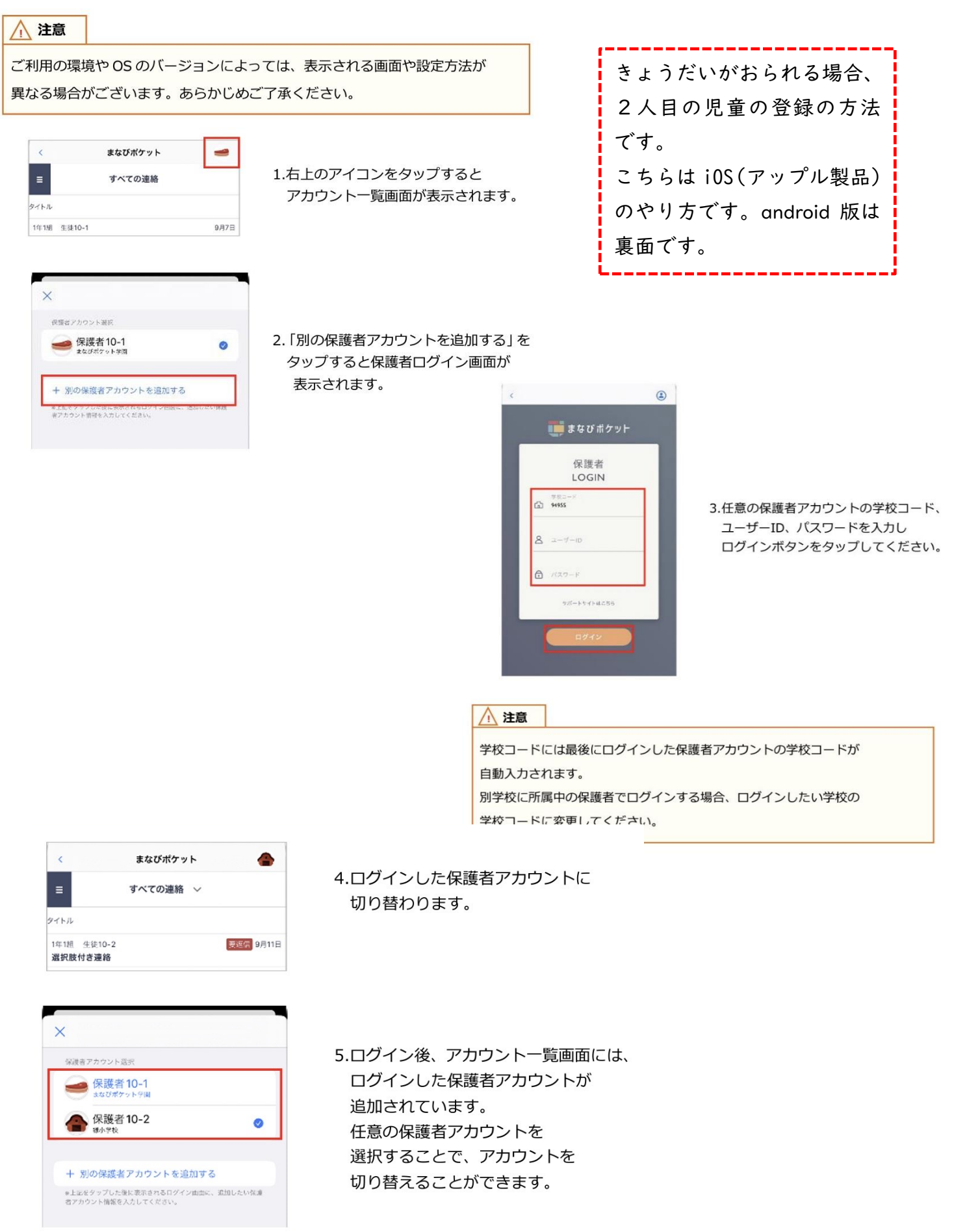

### ■ Android の場合

#### 八 注意

ご利用の環境や OS のバージョンによっては、表示される画面や設定方法が 異なる場合がございます。あらかじめご了承ください。

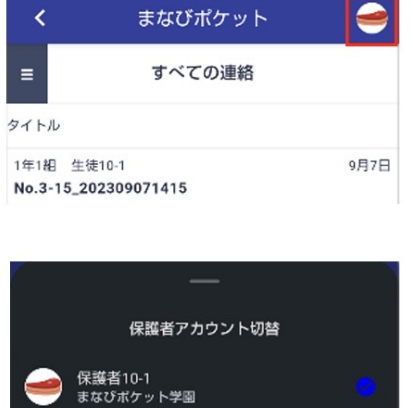

1.右上のアイコンをタップすると アカウント一覧画面が表示されます。

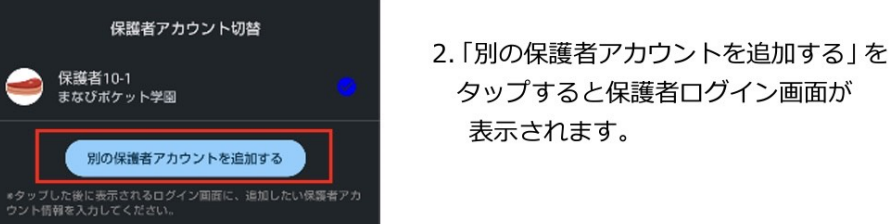

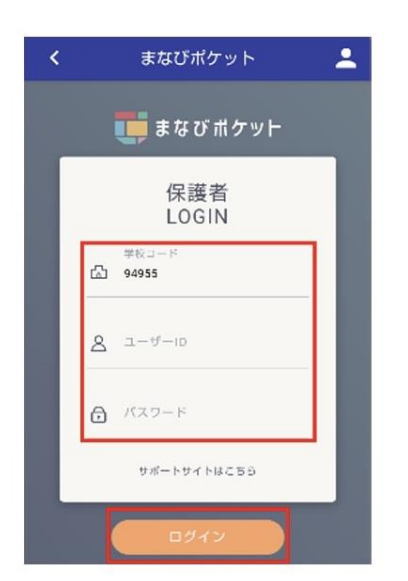

3.任意の保護者アカウントの学校コード、 ユーザーID、パスワードを入力し ログインボタンをタップしてください。

#### △ 注意

学校コードには最後にログインした保護者アカウントの学校コードが 自動入力されます。 別学校に所属中の保護者でログインする場合、ログインしたい学校の 学校コードに変更してください。

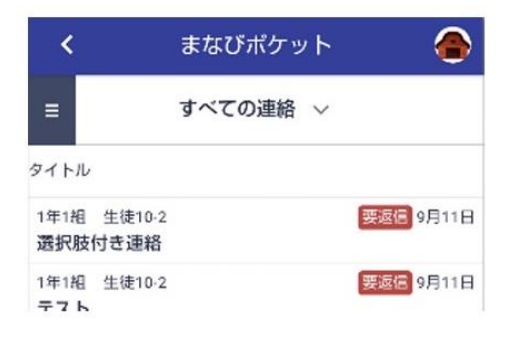

4.ログインした保護者アカウントに 切り替わります。

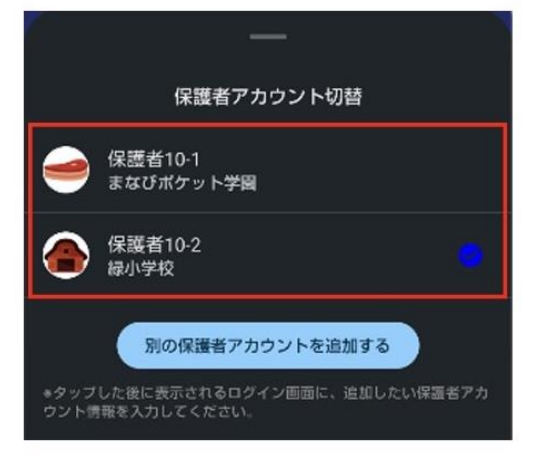

5.ログイン後、アカウント一覧画面には、 ログインした保護者アカウントが 追加されています。 任意の保護者アカウントを 選択することで、アカウントを 切り替えることができます。

#### ◯ アドバイス

アカウント切り替え設定をすると別の学校に兄弟・姉妹が在籍している場合でも それぞれの保護者アカウントでプッシュ通知を受け取ることができます。

- 前提: A 学校に在籍している長男の保護者 A アカウントと B学校に在籍している次男の保護者Bアカウントが追加されているとき
- ■教職員や学校管理者がチャンネルにメッセージを投稿したとき 保護者Aと保護者Bそれぞれにプッシュ通知が届きます。 プッシュ通知をタップすると、それぞれの保護者アカウントに 投稿されたメッセージを表示することができます。

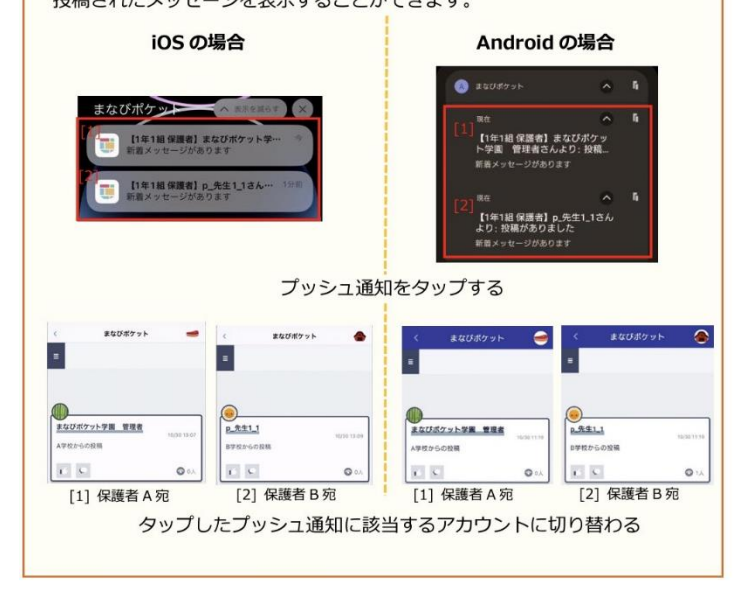